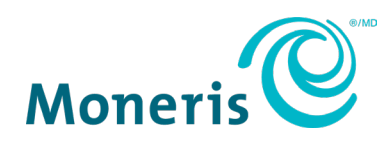

# **Moneris® Go PIN Pad**  Getting Started Guide

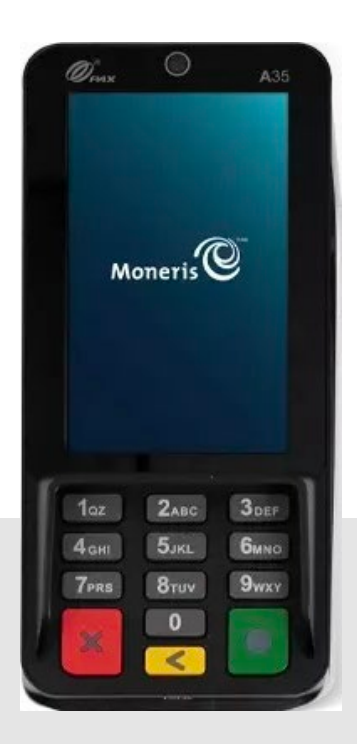

Documentation Version: 1.0 Documentation Date: July 23, 2024

# **Contents**

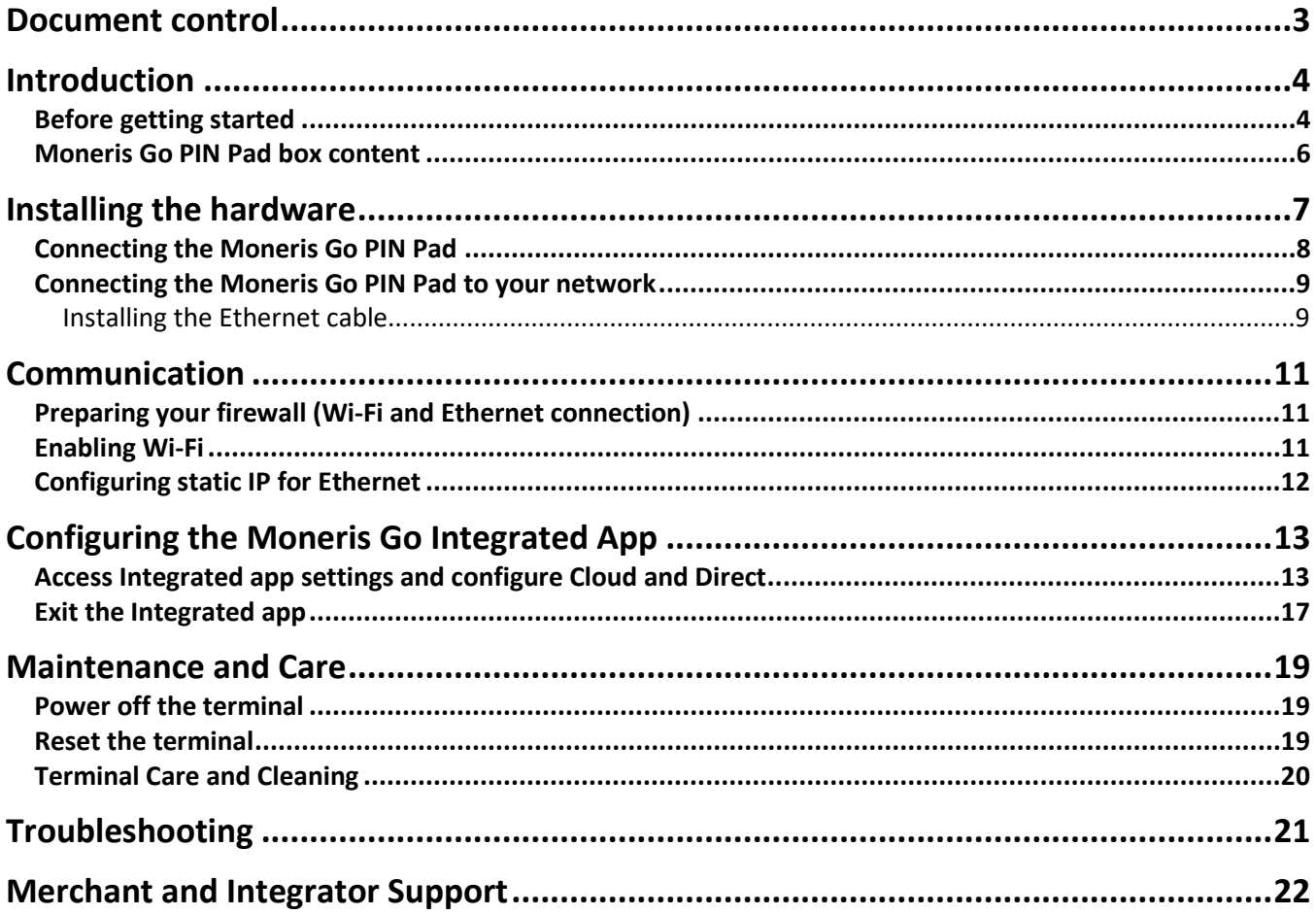

# <span id="page-2-0"></span>**Document control**

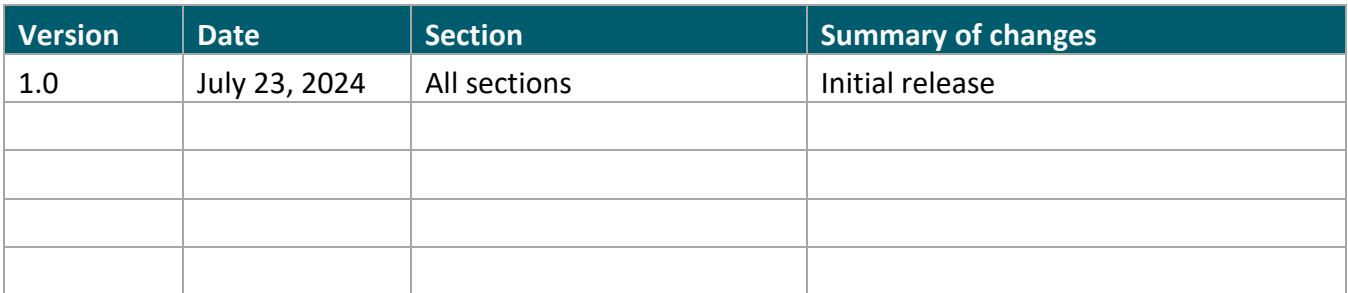

# <span id="page-3-0"></span>**Introduction**

The Moneris Go PIN Pad is a smart PIN Pad solution intended for use with your integrated ECR point of sale application. Key features include:

- PCI security for card entry (PCI PTS 6.x SRED)
- Multiple card readers:
	- o integrated magnetic stripe reader
	- o integrated chip reader
	- o embedded contactless reader
- Front-facing camera (0.3MP, terminal goes into sleep mode when no one is detected in camera view and awakes when the camera detects a person)
- 4-inch TFT display screen
- Environmental parameters:
	- $\circ$  0°C ~ 50°C (32°F ~ 122°F) Operating Temperature
	- o -20°C ~ 70°C (-4°F ~ 158°F) Storage Temperature
	- o 5% ~ 93% Relative Humidity, Non-Condensing
- Wi-Fi (2.4GHz/5GHz) and Ethernet

#### **Use this guide to:**

- Set up the hardware
- Configure the application and communication settings
- Synchronize the terminal with the Moneris host
- Troubleshoot, if needed

### <span id="page-3-1"></span>Before getting started

Make sure you have received these items:

- [Hardware](#page-5-0)
- A set of Moneris test cards

*Note: Not applicable for production - QA only*

- Account credentials for test or production including:
	- o Merchant ID
	- o Terminal ID
- **Go Portal account for test or production (refer to [Go Portal](https://www.moneris.com/-/media/files/products/moneris-go-portal/monerisgo_portal_refguide-eng.ashx) account creation). For National customers please refer to your Client Consultant.**

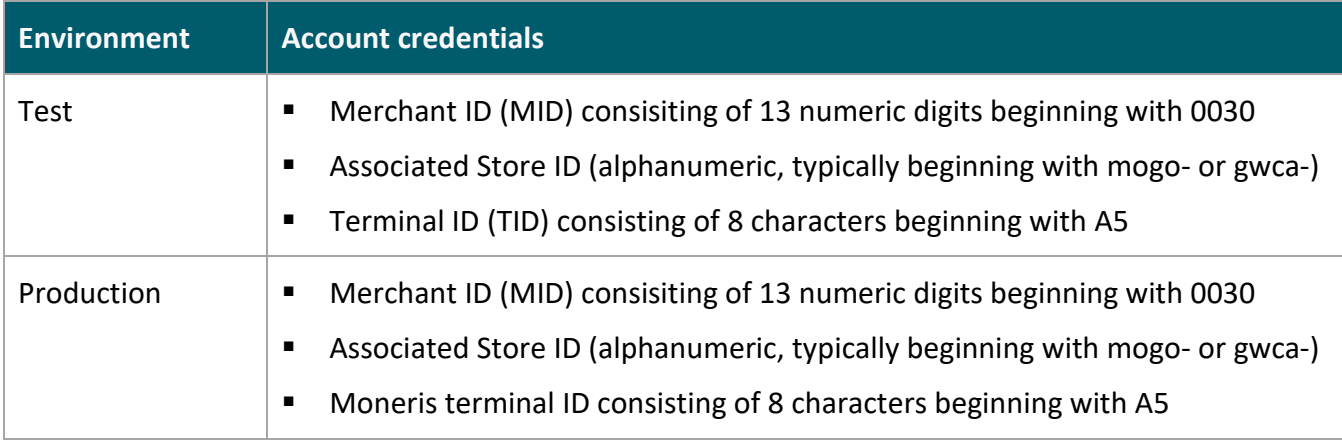

If anything is missing, contact your Moneris Client Consultant for assistance with ordering equipment and setting up the related test account(s).

## <span id="page-5-0"></span>Moneris Go PIN Pad box content

Make sure you have received all the hardware required to install the Moneris Go PIN Pad terminal.

The box includes:

| Item                            | <b>Description</b>                                                                                                    |
|---------------------------------|----------------------------------------------------------------------------------------------------|
|                                 | A35 Terminal                                                                                                    |
|                                 | A35 Combo cable<br>Type-C male to gigabit LAN + Type-C mother base: power<br>input + communication (braided + aluminum shielding +<br>magnetic ring)<br>Length = 3 Meters |
|                                 | USB-A to Type-C USB DC 4000mm                                                                                                    |
|                                 | Standard P5V/1A Power Supply, USB Type-A port, US plug                                                                                                    |
| Quick Setup Guide available at: | pax/us/support                                                                                                    |

# <span id="page-6-0"></span>**Installing the hardware**

Get to know your Moneris Go PIN Pad terminal and follow steps to connect the power cable and to your network.

# Diagram of the front of the Moneris Go PIN Pad

Use this diagram to get familiar with the interfaces and ports located in the front of the Moneris Go PIN Pad.

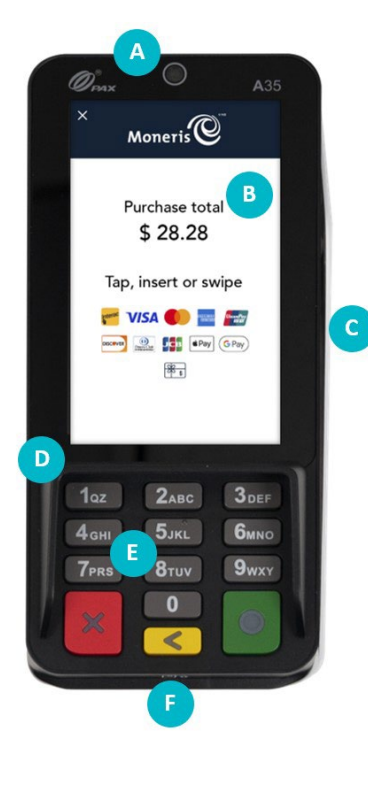

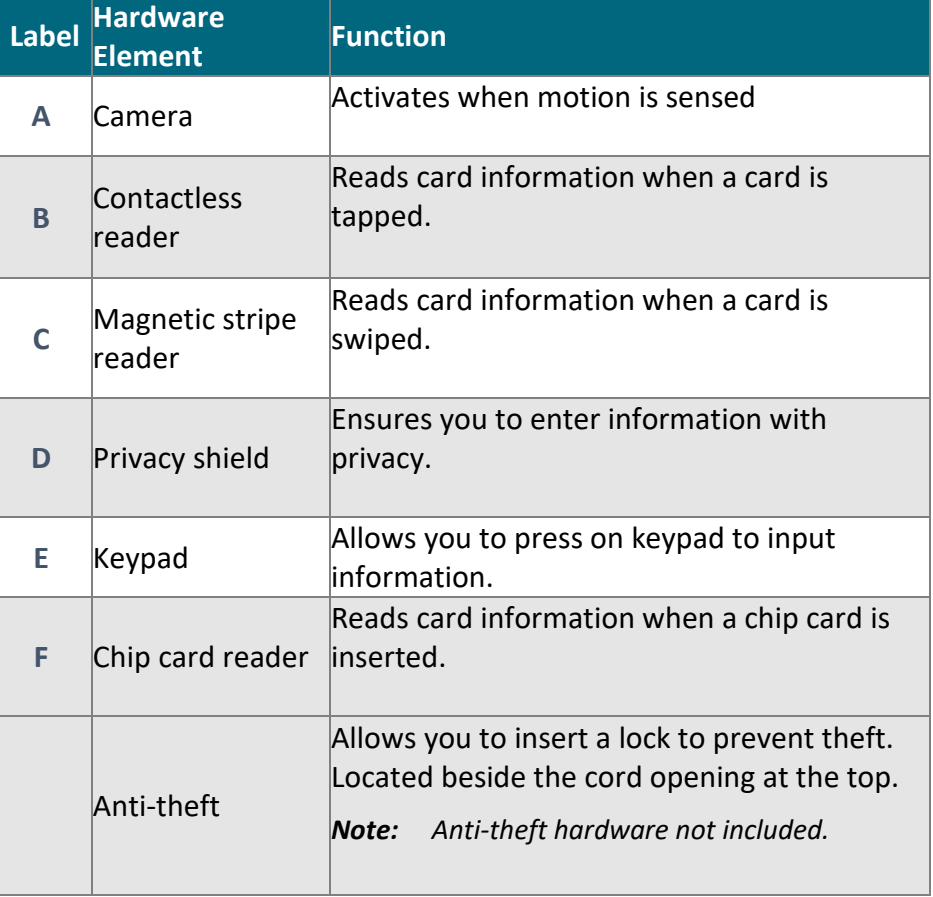

### <span id="page-7-0"></span>Connecting the Moneris Go PIN Pad

The terminal's power supply is connected using the communication cable provided via USB outlet located under the battery plate.

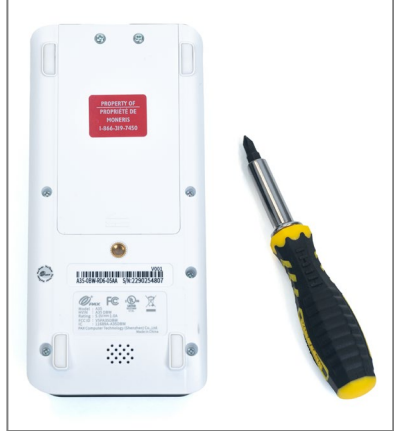

1. Use a screwdriver to remove the two screws located at the top of the plate.

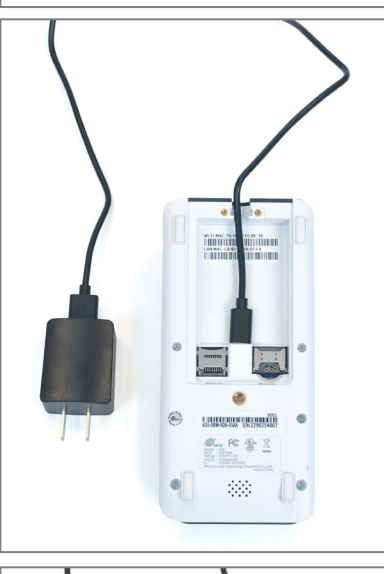

2. Insert the USB C cable into the USB C outlet on the terminal. Make sure the wire is placed securely in the guides located near the exit, at the top of the terminal.

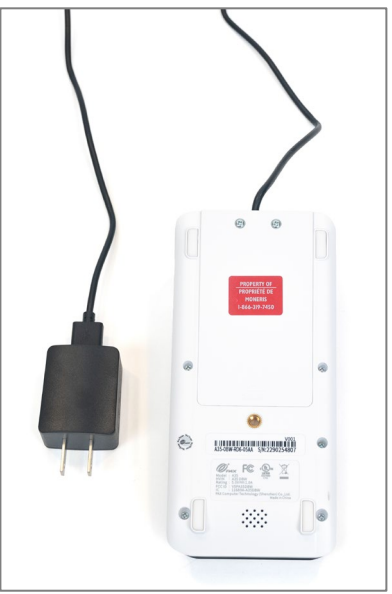

3. Replace the battery plate and screws securely using a screwdriver. Ensure the other end of the cable is securely plugged into the DC adapter.

*Note: Your terminal is now ready to be used by plugging it into an electrical outlet.* 

### <span id="page-8-0"></span>Connecting the Moneris Go PIN Pad to your network

To set up the Moneris Go PIN Pad, the terminal must be able to communicate with the Moneris host by Wi-Fi or Ethernet. If you want to use Wi-Fi to connect the Moneris Go PIN Pad to your network, you can do so during the application setup [\(Configuring the Moneris Go Integrated App\)](#page-12-0).

#### <span id="page-8-1"></span>Installing the Ethernet cable

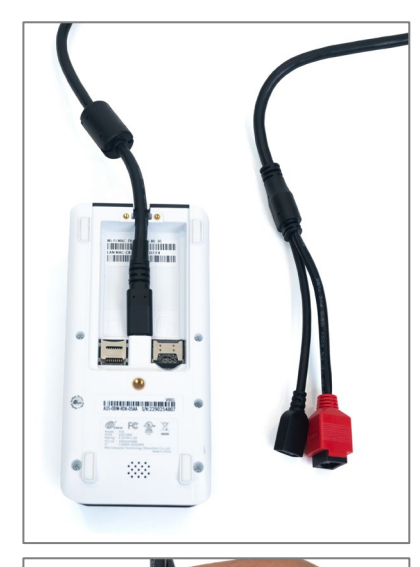

- *Note: An external Ethernet cable is not included.*
- 1. Connect the power and network cable to the terminal by connecting the USB C cable to the USB C outlet on the terminal, located under the back battery plate.

2. Connect your Ethernet cable to the Ethernet outlet attached to the power and network cable.

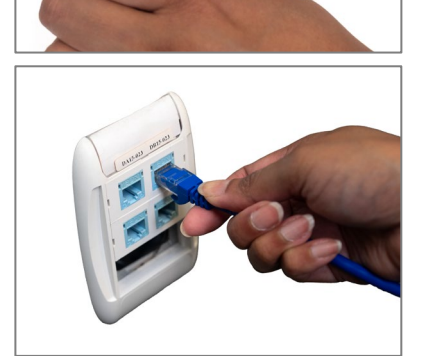

3. Connect the other end of the Ethernet cable to your network router or switch.

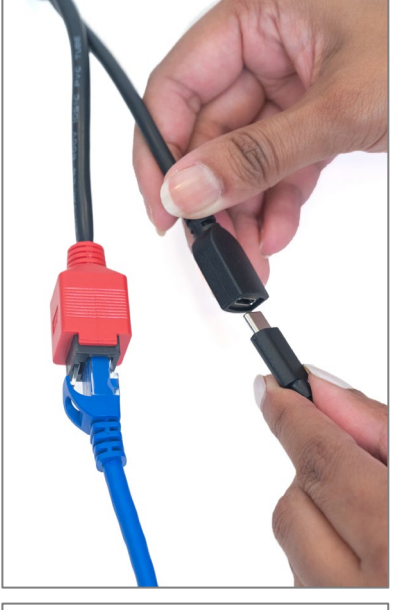

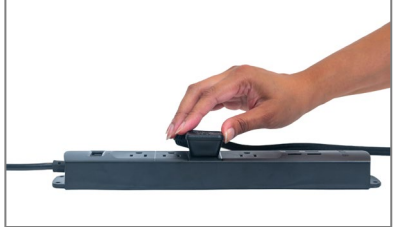

4. Connect the USB C and DC power adapter to the USB C female port on the network and power cable.

5. Plug the other end of the power cable into a working power outlet.

# <span id="page-10-0"></span>**Communication**

The Moneris Go PIN Pad can communicate with the Moneris host using these 2 methods. Both require Internet access:

- Wi-Fi (2.4GHz or 5GHz)
- **Ethernet (connected through the network and power cable)**

By default the Moneris Go PIN Pad uses dynamic IPs. For static IP, please refer to the next section called [Preparing your firewall.](#page-10-1)

### <span id="page-10-1"></span>Preparing your firewall (Wi-Fi and Ethernet connection)

Please refer to [Merchant Network Readiness Checklist](https://www.moneris.com/-/media/files/non_specific_guides/merchant_network_readiness-checklist_eng.ashx) to ensure proper firewall exemptions are in place for terminal communication

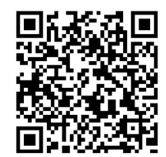

### <span id="page-10-2"></span>Enabling Wi-Fi

This section explains how to enable Wi-Fi communication on the Moneris Go PIN Pad as part of the software configuration. When you tap Wi-Fi in the communication settings, the Android settings appear for Wi-Fi. You can now enable Wi-Fi and set up static IP if needed.

*Note: If you wish to enable static IP for Wi-Fi, you must do so at the same time you connect to your Wi-Fi network.* 

1. Tap the **Wi-Fi** toggle to turn it on.

The terminal searches for and displays a list of available Wi-Fi networks.

- 2. Tap the Wi-Fi network you want to connect to. Your ECR must be on the same network.
- 3. Enter the Wi-Fi password.
- 4. To configure static IP, follow these steps. Otherwise, skip to step 5.
	- a. Tap **Advanced options** and scroll down.
	- b. Tap **DHCP** and choose **Static** instead.
	- c. Enter the **static IP address**, **gateway IP address**, **DNS IP address**, and network prefix.

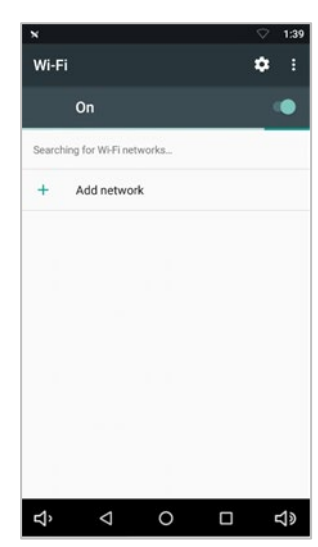

#### 5. Tap **Connect.**

*Note: If you are setting up Wi-Fi in response to the "Sync with Moneris failed" message, tap the back button in the navigation bar at the bottom of the screen to return to the setup steps.* 

*Note: If you selected static IP, you must [reset the terminal](#page-18-2) for the static IP configuration to take effect. Perform the reset at the end of the application configuration and before syncing with Moneris from your ECR.* 

*Note: When changing from dynamic IP to static IP after initial Wi-Fi setup, you must tell the terminal to "forget" the Wi-Fi network and then repeat the steps above.*

# <span id="page-11-0"></span>Configuring static IP for Ethernet

This section explains how to enable static IP for Ethernet on the Moneris Go PIN Pad as part of the software configuration. When you tap Ethernet in the communication settings, the Android settings appear for Ethernet networking. You can now set up static IP if needed.

- 1. Scroll down and tap **Ethernet IP mode**.
- 2. Tap **Static**.
- 3. Enter the **static IP address**, **gateway IP address**, **DNS IP address**, **subnet mask**, and any other required settings.
- 4. Tap **Connect**.
- 5. Reset the terminal by following the steps under section [reset the terminal.](#page-18-2) This must be done to complete the change from dynamic IP to static IP.

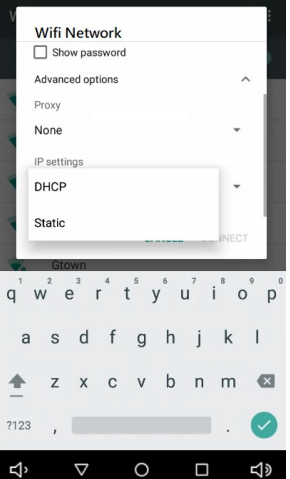

# <span id="page-12-0"></span>**Configuring the Moneris Go Integrated App**

The Moneris Go payment application will launch automatically when the Moneris Go PIN Pad is pugged in.

Follow each section below to configure the Integrated application (for Cloud or Direct) and to modify communication settings as needed.

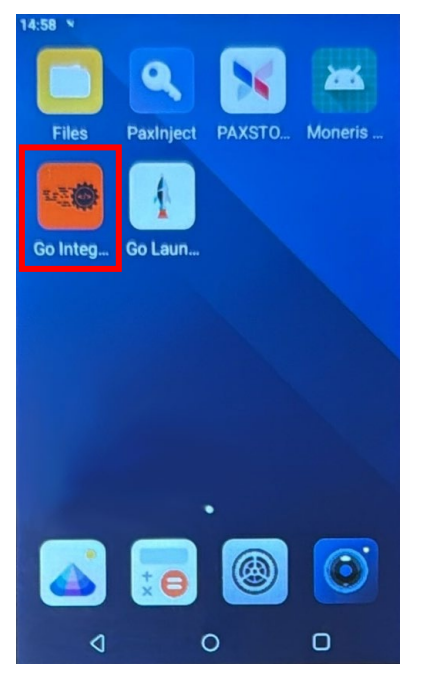

### <span id="page-12-1"></span>Access Integrated app settings and configure Cloud and Direct

The Laucher application will continue the sync process for a few seconds. Then the application is ready to continue.

1. Select **Moneris Integrated** from the dropdown menu.

*Note: The default selection is Moneris Go.* 

Tap **Launch App** to proceed.

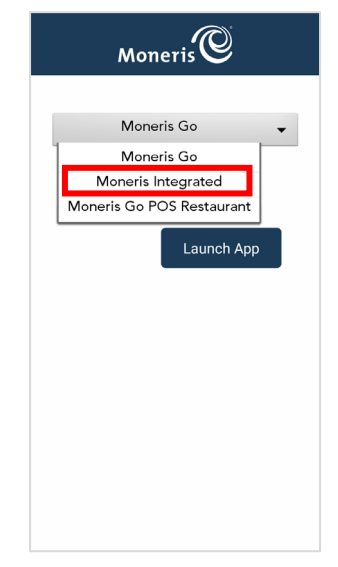

2. Tap **Settings**.

3. Tap **Go** to begin configuring your Moneris Go application.

4. Tap **English** or **Français** to select language for the initial integrated setup.

*Note: This screen is used (by the technician) to setup the language for the initial integrated setup only.*

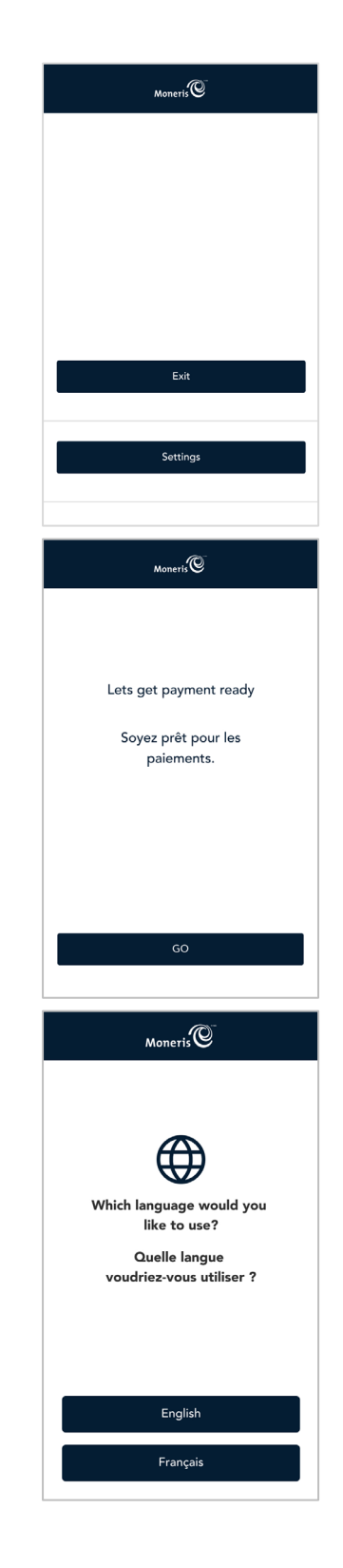

5. Tap **English** or **Français** to select the language for the integrated Moneris Go PIN Pad terminal to communicate with Moneris.

- 6. Select the communication settings:
	- **Operational mode:** Choose between **Direct** or **Cloud**
		- *Note: The default option is blank.*
		- **Direct** will display Port default value of 1180

*Note: An error message is displayed for an invalid Port number between 0 and 1179.*

*Note: An error message is displayed if an Operational mode is not selected.*

**Wi-Fi:** Tap **Dynamic** or **Static IP Address** for ECR connection

*Note: You may need to configure these features in the Android setup then return to this screen to continue.*

*Note: If terminal has internet connection, IP Address will be displayed below in green.*

**Ethernet:** Tap **Dynamic** or **Static IP Address** for ECR connection

*Note: The Ethernet button is only displayed if the device and/or hardware supports Ethernet connectivity.*

*Note: If terminal has internet connection, IP Address will be displayed below in green.*

7. Tap **Save** to accept the terminal language and integrated setup configuration.

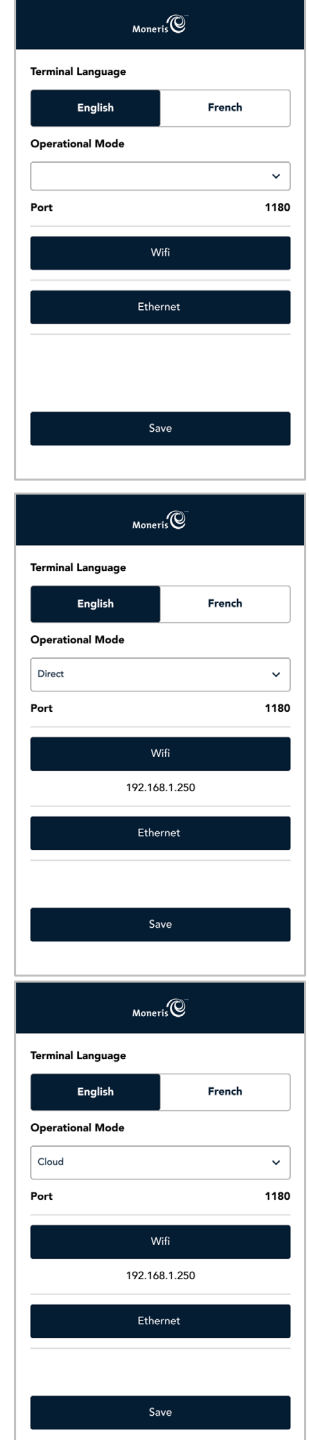

8. Wait while the sync process begins to retrieve the Moneris Merchant ID.

*Note: If the sync process is not successful, "Account not activated" message appears to contact Moneris support.*

9. Tap on the **Merchant ID** field.

Enter your Merchant ID number received from TMS.

*Note: 0030 is prepopulated in the field.*

*Note: You will have only three attempts to enter the Merchant ID.*

Tap **OK** [**O]**.

10. Wait while the sync process completes to sync with the Moneris host.

*Note: If the sync process is not successful, "Sync with Moneris failed" message appears. Tap Retry, or you may need to contact Moneris support.*

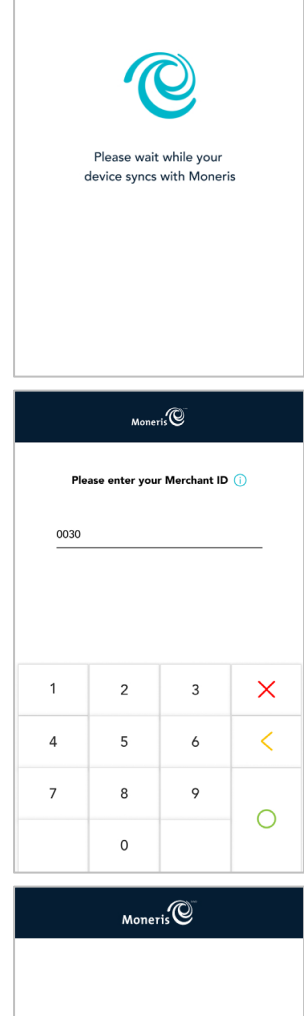

 $Moneris$ 

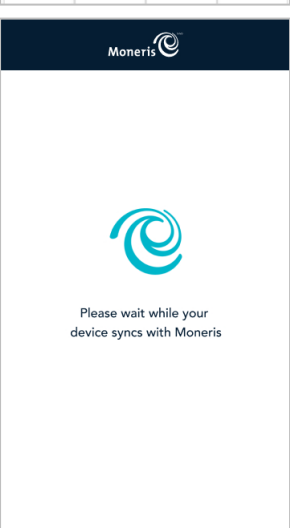

11. Tap **Go** to continue.

12. The integrated mode idle screen will appear.

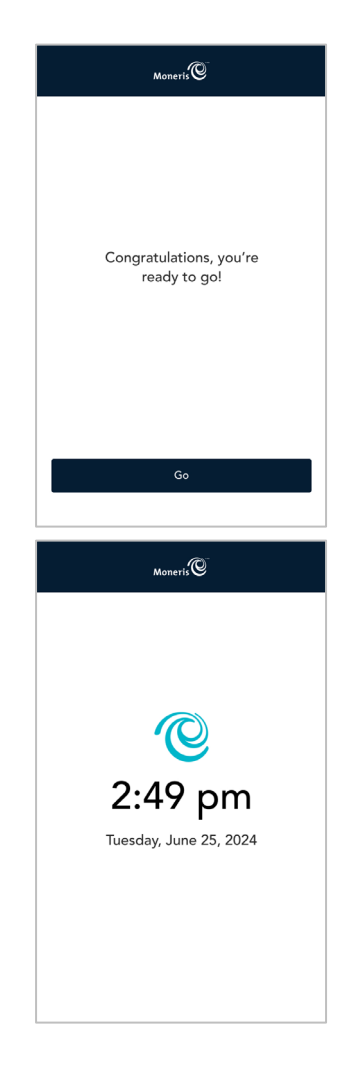

### <span id="page-16-0"></span>Exit the Integrated app

1. From the idle screen, swipe from left to right.

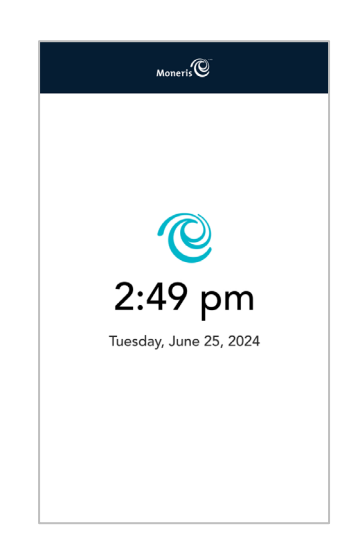

2. Tap **Exit**.

The home screen will display.

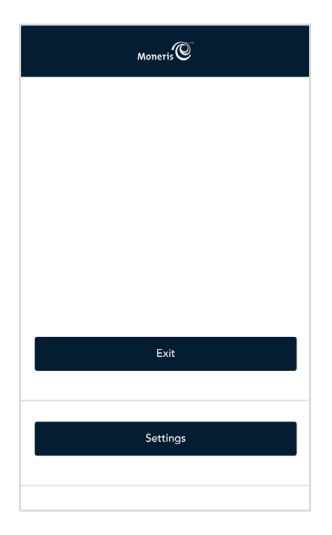

# <span id="page-18-0"></span>**Maintenance and Care**

<span id="page-18-1"></span>This section will provide you with instructions for terminal maintenance and care.

### Power off the terminal

The Moneris Go PIN Pad does not have a power button.

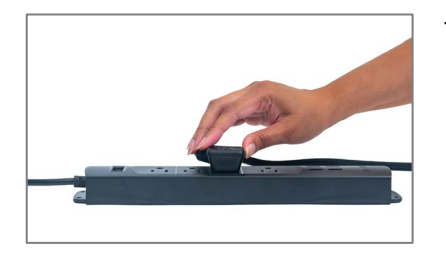

- To power off the Moneris Go PIN Pad:
	- 1. Unplug the power cable from the electrical outlet.

### <span id="page-18-2"></span>Reset the terminal

The Moneris Go PIN Pad does not have a power button.

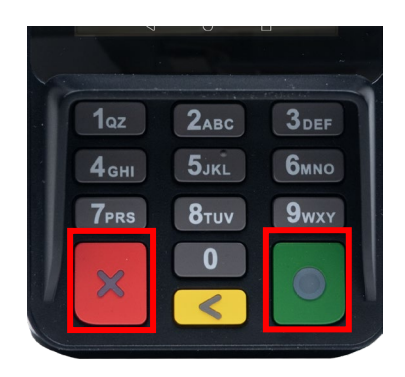

To reset the Moneris Go PIN Pad:

1. Press and hold the 'X' (red) and 'O' (green) buttons together for 5-8 seconds and the terminal will reset.

### <span id="page-19-0"></span>Terminal Care and Cleaning

There are a few simple steps to clean and disinfect your terminal. These instructions should be followed to prevent the possibility of damage to your terminal.

#### **Terminal Sanitization Instructions**

**Important: Never use solvents, detergents or abrasive cleaners.**

#### **Cleaning**

Terminals should only be cleaned using water and a microfiber cloth. Water should not be directly applied to the terminal. Apply water to the microfiber cloth so it is lightly damp and gently wipe down the terminal.

#### **Disinfecting**

After cleaning the terminal, it can be disinfected using a suitable alcohol-based wipe or a disinfectant applied to a microfiber cloth. Do not apply alcohol or disinfectant directly to the device.

# <span id="page-20-0"></span>**Troubleshooting**

This section lists possible issues that may occur while setting up your Moneris Go PIN Pad together with suggested solutions.

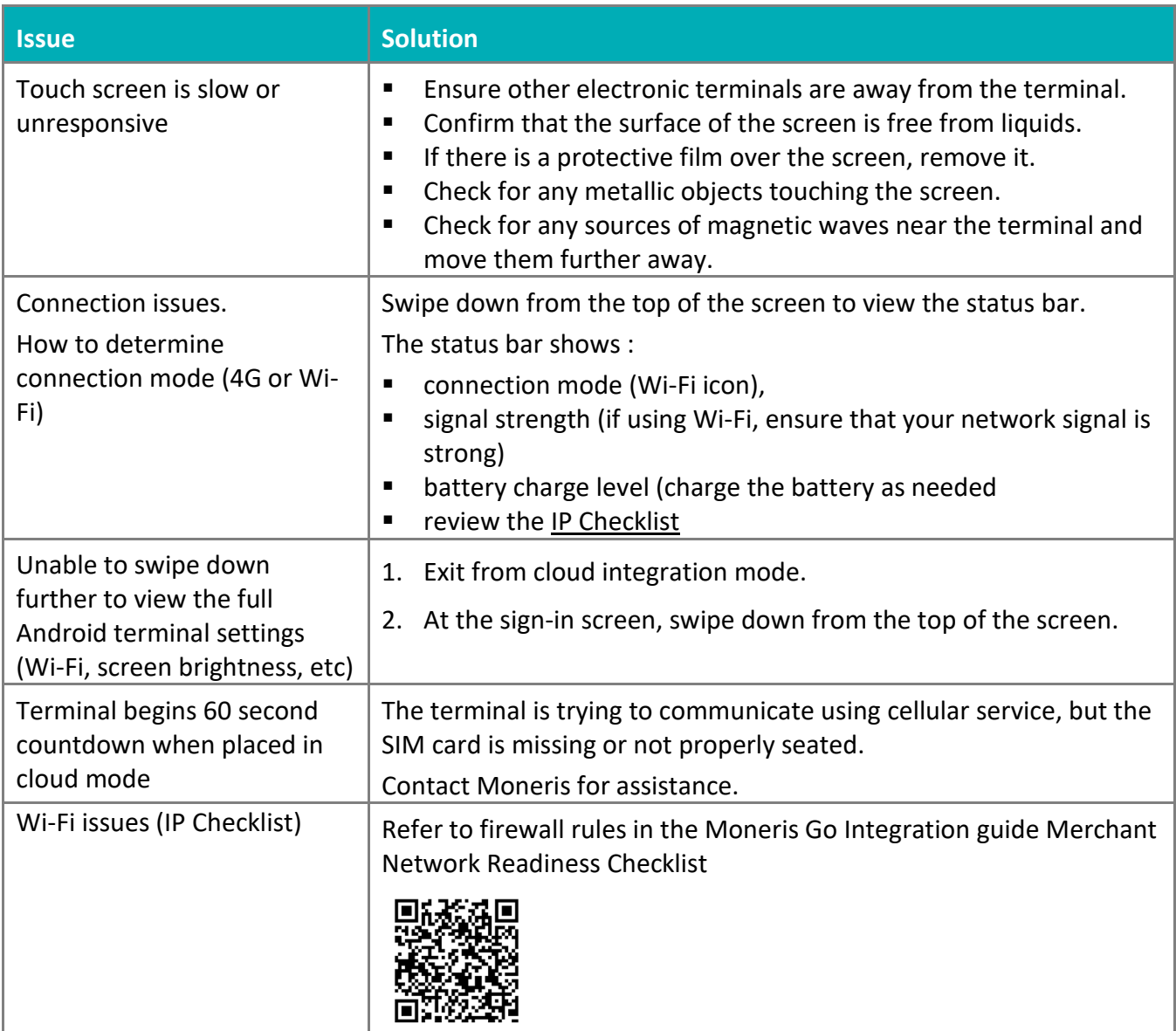

# <span id="page-21-0"></span>**Merchant and Integrator Support**

To obtain support for the Moneris Go solution, follow these directions.

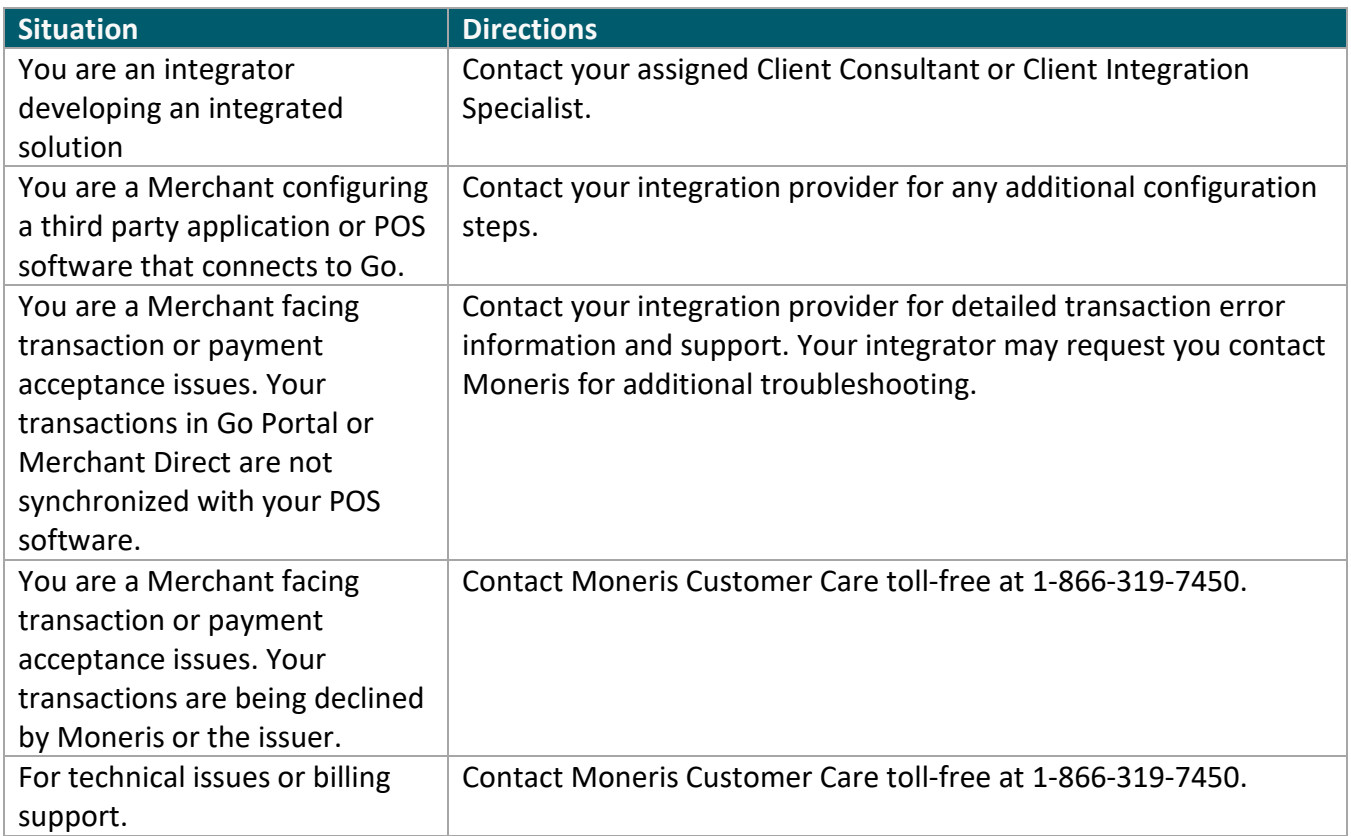

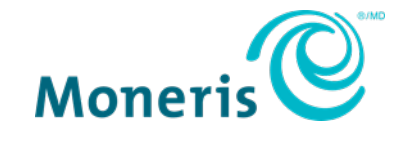

NOTICE OF CONFIDENTIALITY. This document contains information that is the proprietary and confidential property of Moneris. The recipient agrees to maintain this information in confidence and not reproduce or otherwise disclose this information.

MONERIS, MONERIS BE PAYMENT READY & Design and MERCHANT DIRECT are registered trade-marks of Moneris Solutions Corporation. All other marks or registered trade-marks are the property of their respective owners.

© 2024 Moneris Solutions Corporation, 3300 Bloor Street West, Toronto, Ontario, M8X 2X2. All Rights Reserved. This document shall not wholly or in part, in any form or by any means, electronic, mechanical, including photocopying, be reproduced or transmitted without the authorized consent of Moneris Solutions Corporation. This document is for informational purposes only. Neither Moneris Solutions Corporation nor any of its affiliates shall be liable for any direct, indirect, incidental, consequential or punitive damages arising out of use of any of the information contained in this document. Neither Moneris Solutions Corporation or any of its affiliates nor any of our or their respective licensors, licensees, service providers or suppliers warrant or make any representation regarding the use or the results of the use of the information, content and materials contained in this document in terms of their correctness, accuracy, reliability or otherwise. Your credit and/or debit card processing is governed by the terms and conditions of your agreement(s) for merchant credit/debit card processing services with Moneris Solutions Corporation. It is your responsibility to ensure that proper card processing procedures are followed at all times. Please refer to the *Moneris Merchant Operating Manual* (available at: **[moneris.com/en/legal/terms-conditions](https://www.moneris.com/en/legal/terms-conditions)**) and the terms and conditions of your applicable agreement(s) for credit/debit processing or other services with Moneris Solutions Corporation for details. MGo PIN Pad Integrated GSG (July 2024)